# **HOW TO ROTATE OBJECTS IN ADOBE® INDESIGN®**

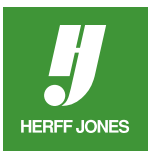

Graphics, text, graphic elements (lines, boxes, etc.) and photo blocks can be rotated in InDesign using the Rotate tool, Control palette or the Free Transform tool.

- Place the graphic or select the graphic with the **Selection** tool.
- The object can be rotated with the **Control palette,** the **Rotate** dialog box or the **Rotate tool**, or the **Free Transform** tool.

## **ROTATE USING THE CONTROL PALETTE:**

- Type an angle measurement in the **Rotation** angle field.
- Use a positive number to rotate counterclockwise and a negative number to rotate clockwise.
- The object will rotate from the point selected on the **Proxy**.
- Press **Return/Enter**.

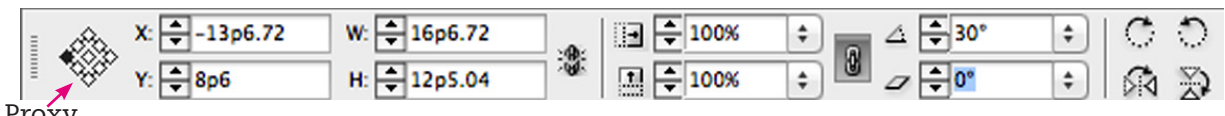

Proxy

- Use the icons on the **Control palette** to rotate or flip elements
- Top row of icons: **Rotate Clockwise** or **Rotate Counterclockwise**
- Bottom row of icons: **Flip Horizontal** or **Flip Vertical**
- With the element selected, click on one of the icons

## **ROTATE USING THE ROTATE TOOL DIALOG BOX:**

- Double click on the Rotate tool to open the **Rotate** dialog box.
	- You may need to click and hold the **Free Transform** tool to get the Rotate tool.
- Type an angle measurement in the **Angle** field.
- Use a positive number to rotate counterclockwise and a negative number to rotate clockwise.
- Select **Preview** to view the change.
- Click **OK**.

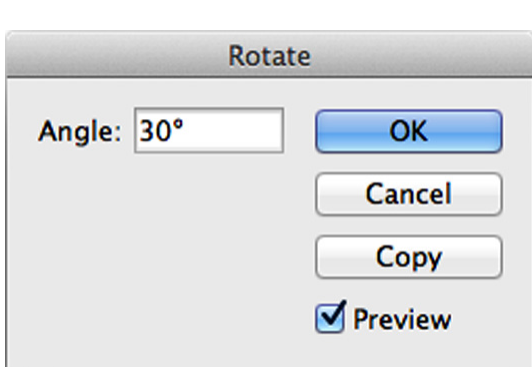

KI.

ш

GG.

同

Free Transform Tool E

R

 $\mathsf{s}$ 

 $\circ$ 

Rotate Tool

 $\overline{A}$  Scale Tool

 $\vec{7}$  Shear Tool

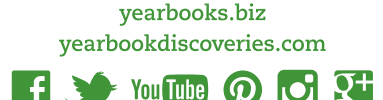

## **ROTATE WITH THE ROTATE TOOL:**

- Select the object with the **Selection** tool.
- Click on the **Rotate** tool.
- The object will rotate from the point selected on the **Proxy**.
- Click away from the object and drag around it.

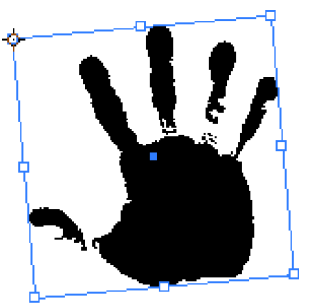

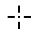

- The further away from the object you click, the more control you have.
- To constrain the rotation to 45 degree increments, hold down the **Shift** key as you drag.

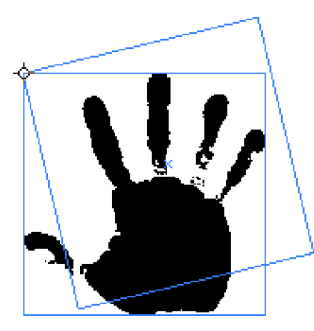

### **ROTATE WITH THE FREE TRANSFORM TOOL:**

- Select the object with the **Selection** tool.
- Click on the Free Transform **that** tool.
- Click away from the object and drag.

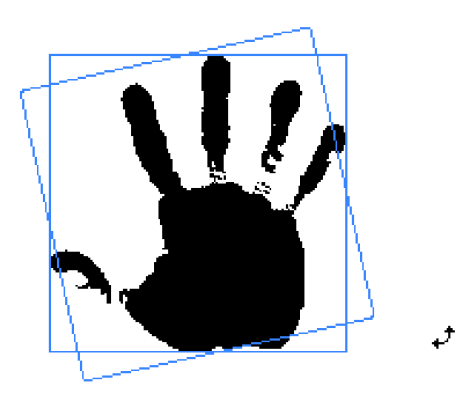

yearbooks.biz yearbookdiscoveries.com

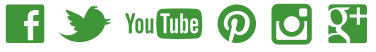

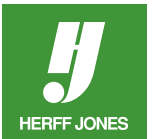